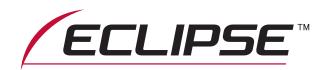

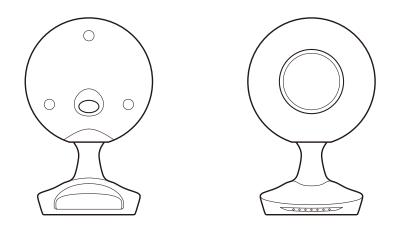

# TD-M1 WIRELESS SPEAKER SYSTEM

Instruction Manual ENGLISH

Thank you for purchasing the TD-M1.

Carefully read this instruction manual before using the TD-M1 to ensure you use it correctly.

Before using the TD-M1, be sure to read "Important Safety Instructions and After-Sales Service".

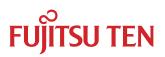

## Contents

| Features 2                               |
|------------------------------------------|
| Included items 2                         |
| Terminals 3                              |
| Preparing the speakers                   |
| Adjusting the speaker angle4             |
| Attaching the grills4                    |
| Connecting the power4                    |
| Connecting supported devices 5           |
| AirPlay6                                 |
| Wi-Fi mode (recommended)6                |
| Direct mode6                             |
| Using the TD-M17                         |
| Indicator (center) display7              |
| Switching the power on or off7           |
| Auto-standby function7                   |
| Adjusting the volume7                    |
| Switching the source7                    |
| Switching AirPlay connection modes7      |
| Connecting via AirPlay 8                 |
| ■ Connecting using Direct mode           |
| ■ Connecting using Wi-Fi mode            |
| Playing music 9                          |
| Listening via AirPlay9                   |
| ■ iOS device                             |
| ■ iTunes                                 |
| Listening via USB connection (Type A) 10 |

| Listening via USB connection (Type B) 10        |
|-------------------------------------------------|
| ■ Mac                                           |
| ■ Windows PC11                                  |
| ► Windows 7, Windows 811                        |
| ► Windows XP12                                  |
| Listening via AUX connection 12                 |
| TD-M1 Network Audio Device                      |
| Settings screen 13                              |
| ▶ Using Safari on a Mac13                       |
| <ul> <li>Using Network on Windows 7,</li> </ul> |
| Windows 813                                     |

| Windows 8                                                                   | 13                   |
|-----------------------------------------------------------------------------|----------------------|
| <ul> <li>Using My Network Places on</li> </ul>                              |                      |
| Windows XP                                                                  | 14                   |
| ▶ Using an iOS device                                                       | 14                   |
| Configuring the network settings                                            | 15                   |
| Device Details screen                                                       | 15                   |
| Network Settings Screen                                                     | 16                   |
| ■ Updating software                                                         | 17                   |
| Resetting the TD-M1                                                         | 18                   |
|                                                                             |                      |
| Maintenance                                                                 | 18                   |
| Maintenance<br>Troubleshooting                                              | 18<br>18             |
|                                                                             |                      |
| Troubleshooting                                                             | 18                   |
| Troubleshooting<br>Trademark<br>Notice for WEEE directive<br>Specifications | 18<br>18<br>18<br>19 |
| Troubleshooting<br>Trademark<br>Notice for WEEE directive                   | 18<br>18<br>18<br>19 |

### Audio etiquette

- Depending on the location, even enjoyable music can be bothersome. Enjoy music at an appropriate volume so as not to disturb the people around you.
- At night in particular, music can travel far to surrounding areas even at a low volume. Be mindful of others and maintain a pleasant living environment.

## **Features**

This product is a speaker system that has been designed based on Time Domain theory.

#### Time Domain theory

Theory with the goal of reproducing accurately the audio waveforms carefully created by artists and engineers. This conveys the delicate expressions that musicians have included in their music and creates a space that feels alive.

## **Included items**

Make sure that the following items are included in the packaging before using this product.

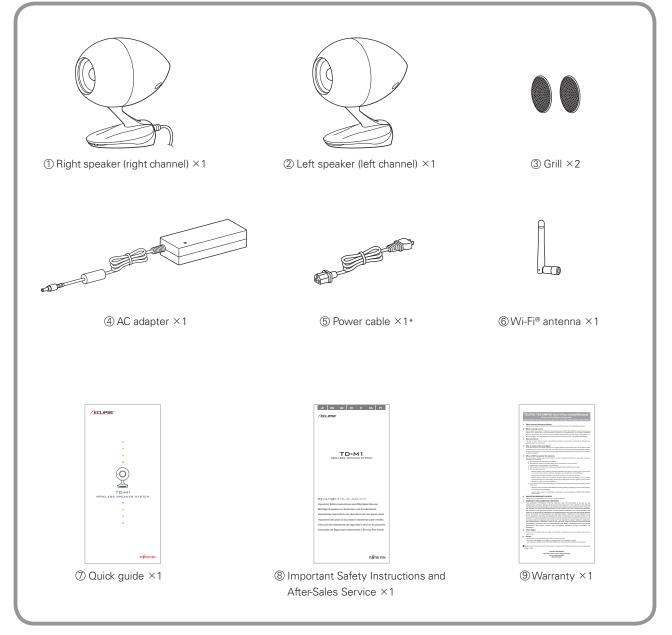

\* When two types of cables are included, use one with the suitable plug for your outlet.

If any items are damaged or missing, contact the place of purchase.

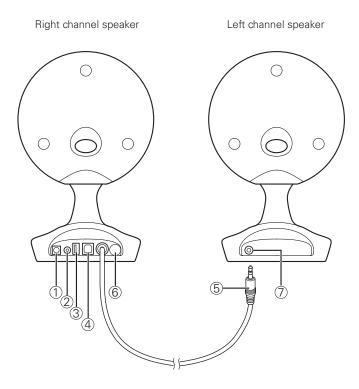

| No. | Terminal                             | Use                                                                                                    |
|-----|--------------------------------------|----------------------------------------------------------------------------------------------------|
| 1   | Power-input terminal                 | Connect the included AC adapter.                                                                                          |
| 2   | AUX IN terminal (3.5 mm stereo jack) | Connect a TV set, CD player or other external device. Use a commercially available audio cable with a 3.5 mm stereo plug. |
| 3   | USB terminal (Type A)                | Connect an iPhone, iPod or iPad. Use the Lightning to USB or 30-pin to USB cable included with your device.               |
| 4   | USB terminal (Type B)                | Connect a Mac or Windows PC. Use a commercially available USB<br>A-B cable (USB printer cable).                           |
| 5   | Left-channel speaker output terminal | Connect to the left-channel speaker input terminal.                                                                       |
| 6   | Antenna input terminal               | Connect the included Wi-Fi antenna.                                                                                       |
| 0   | Left-channel speaker input terminal  | Connect to the left-channel speaker output terminal.                                                                      |

## Adjusting the speaker angle

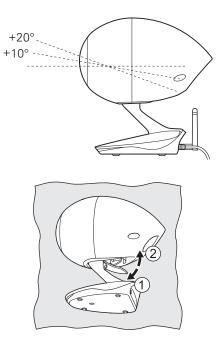

## Attaching the grills

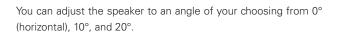

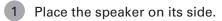

When placing the speaker on its side, use a soft cloth or similar item to prevent scratches.

- 2 Move the lever in the direction shown in the diagram ① to release the lock.
- 3 Adjust the speaker to an angle of your choosing.
- 4 Move the lever in the direction shown in the diagram (2) to set the lock.

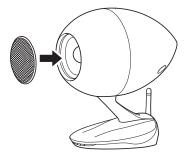

Attach the grills, for example, when the speaker will not be used or if you would like it attached.

Attach the grills as shown in the diagram.

## **Connecting the power**

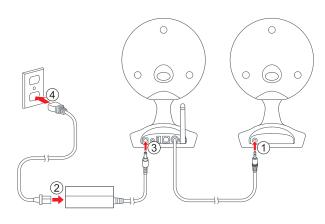

To connect the power of the TD-M1, perform the following procedure.

- 1 Connect the left-channel speaker output terminal to the left-channel speaker input terminal.
- 2 Connect the included power plug and AC adapter.
- 3 Connect the included AC adapter to the power input terminal of the TD-M1.
- 4 Connect the power plug to an outlet in your home.

# **Connecting supported devices**

The following table shows the devices that can be connected to the TD-M1 and their connection methods.

| Connections                           | <b>Connectable devices</b><br>Supports audio playback from an iPhone, iPod touch, iPad (iOS 4.3.3 and later), o<br>iTunes 10.2.2 and later (on a Mac or Windows PC). |  |
|---------------------------------------|----------------------------------------------------------------------------------------------------|--|
| Listening via AirPlay                 |                                                                                                    |  |
| Listening via USB connection (Type A) | Supports audio playback from an iPhone, iPod, or iPad and charging of an iPhone or iPod.                                                                             |  |
| Listening via USB connection (Type B) | Supports audio playback from a Mac or Windows PC (XP/7/8).<br>If you will use a Windows PC, first install the dedicated driver.<br>(See page 11 "Windows PC")        |  |
| Listening via an AUX connection       | Supports playback of analog audio.<br>Connection requires a commercially available cable with a 3.5 mm stereo plug.                                                  |  |

\*The functions of the TD-M1 were developed and tested based on the iPhone, iPod touch, iPad, and iTunes software versions listed on the Eclipse web site. If other versions of iPhone, iPod touch, iPad, or iTunes software are used, some functions may not be compatible.

The TD-M1 can play music sent wirelessly from a supported device via AirPlay.

There are two operation modes, as shown below. However, we recommend connecting in Wi-Fi mode when a Wi-Fi environment is available.

## Wi-Fi mode (recommended)

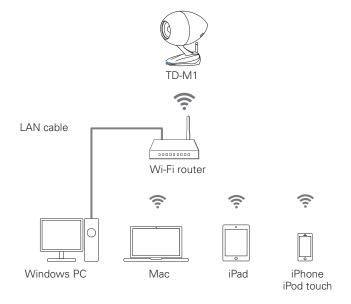

• Connect the TD-M1 and supported devices via a Wi-Fi router.

 $\checkmark$  You can connect from all devices connected to the same local area network (LAN) to the TD-M1.

- After configuring the default settings (page 8 "Connecting using Wi-Fi mode"), you can connect to the TD-M1 by simply connecting the playback device to the Wi-Fi router.
- ✓ You can connect to the Internet via the Wi-Fi router even while communicating with the TD-M1.
- imes A Wi-Fi router must be prepared separately.

\*A wireless LAN router that supports one of the following standards can be used: IEEE802.11b/g.

### **Direct mode**

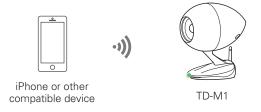

• Connect the TD-M1 and compatible device directly without using a Wi-Fi router.

✓ A Wi-Fi router is not necessary.

×While the device is communicating with the TD-M1, you cannot connect to the Internet from the device.

× In Direct mode, communication is not protected by encryption.

If a third party connects without permission and attempts an audio playback operation from a wireless device, the TD-M1 may perform the operation.

# Using the TD-M1

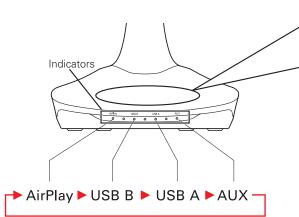

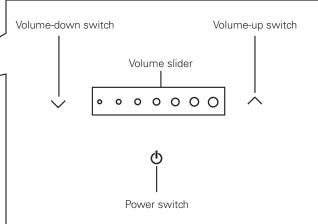

### Indicator (center) display

| Indicators        | Meaning                                                                                 |  |  |
|-------------------|-----------------------------------------------------------------------------------------|--|--|
| Red               | Standby                                                                                 |  |  |
| Orange            | Network standby                                                                         |  |  |
| Blue              | Power on (Wi-Fi mode)                                                                   |  |  |
| Green             | Power on (Direct mode)                                                                  |  |  |
| Crange (flashing) | Attempting Wi-Fi connection                                                             |  |  |
|                   | Wi-Fi connection error                                                                  |  |  |
| ¥ Red (flashing)  | (Perform the Wi-Fi mode<br>connecting procedure on page 8<br>"Connecting via AirPlay".) |  |  |
| Vhite (flashing)  | Software update in progress                                                             |  |  |

## Switching the power on or off

To switch the power on, touch  $\bigcup$ 

To enter standby, touch 🖒 for 3 seconds.

To enter network standby, touch  $\bigcup$  for 1 second.

During network standby, Wi-Fi communication is available. If playback is started via AirPlay, the power is switched on automatically.

## Auto-standby function

The auto-standby function is on by default. If there is no operation and audio input for 30 minutes, the device enters network standby automatically.

The settings for the auto-standby function can be changed by using the dedicated iOS application.

## Adjusting the volume

To raise the volume, touch  $\wedge$ . Alternatively, slide the volume slider to the right.

## Switching the source

Touch ().

- The source can be switched in the following order: AirPlay, USB B, USB A, and AUX.
- · The selected source is shown by the indicators.

# Switching AirPlay connection modes

To switch to Wi-Fi mode, while touching  $\bigcup$ , touch  $\land$  for 1 second. The indicator changes to blue after flashing orange.

To switch to Direct mode, while touching  $\bigcirc$ , touch  $\land$  for 1 second. The indicator changes to green after flashing orange.

# **Connecting via AirPlay**

To play music wirelessly using AirPlay, connect your device and the TD-M1 via Wi-Fi. To connect, perform the following procedure.

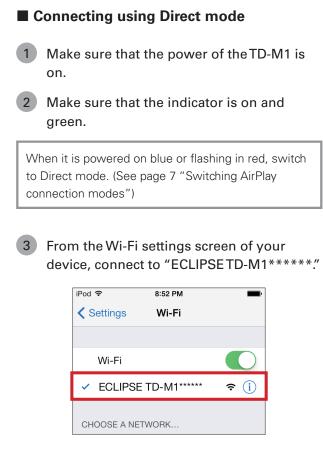

\* "\*\*\*\*\*\*" is the ID number of the product. Your ID number can be recognized by the last 6 digits of the MAC ID on the bottom label.

\*The above example is the iOS screen.

While the device is connected in Direct mode, you cannot connect to the Internet from your device.

### Connecting using Wi-Fi mode

If a Wi-Fi router is available, we recommend connecting in Wi-Fi mode. To connect, perform the following procedure.

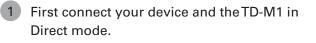

2 Open your web browser, and access the following address to open the settings screen: http://192.168.1.12.

If you are using a Mac or Windows PC, you can also open the settings screen using the procedure shown on page 13 "TD-M1 Network Audio Device Settings screen."

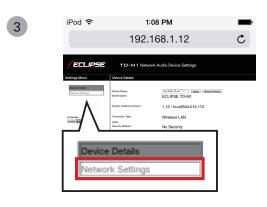

4 Select a SSID for your Wi-Fi router, and then enter the password.

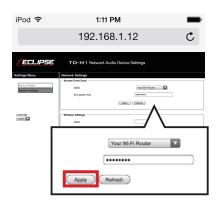

If the connection is completed, the indicator switches on blue. If the connection was not successful, the indicator flashes red. After confirming that the SSID and password are correct, perform the procedure again starting from Step 1.

# 5 Connect your device to the Wi-Fi router in your home.

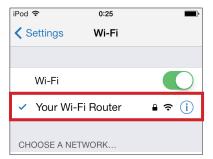

The procedure to configure Wi-Fi mode is necessary for the initial connection only. Thereafter you can connect by performing Step 5 only.

# **Playing music**

## Listening via AirPlay

To play music via AirPlay, connect your device and the TD-M1 via Wi-Fi, and then perform the following procedure. (Page 8 "Connecting via AirPlay")

### ■ iOS device

- 1 Make sure that the power of the TD-M1 is on.
- 2 Touch () on the TD-M1 to switch the input source to AirPlay. (Page 7 "Switching the source")

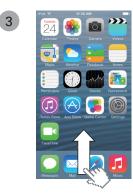

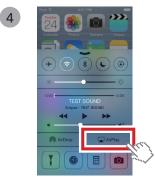

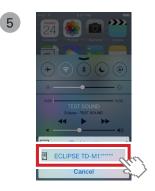

\* "\*\*\*\*\*\*" is the ID number of the product.

6 Operate the iOS device to play music.

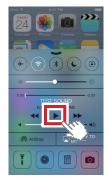

\*The screen display depends on the iOS version.

#### iTunes

- 1 Make sure that the power of the TD-M1 is on.
- 2 Touch () on the TD-M1 to switch the input source to AirPlay. (Page 7 "Switching the source")

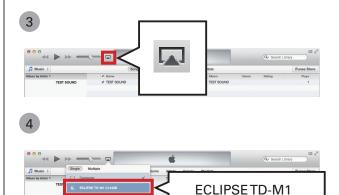

5 Operate the iTunes to play music.

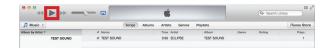

# Listening via USB connection (Type A)

To play music via USB (Type A), perform the following procedure.

```
1 Make sure that the power of the TD-M1 is
on, and then connect the iPhone/iPod/iPad
to the USB terminal (Type A).
```

If an iPhone/iPod/iPad is connected to the USB terminal (Type A) during network standby, the power switches on automatically.

- 2 Touch () on the TD-M1 to switch the input source to USB A. (Page 7 "Switching the source")
- 3 Operate the iPhone/iPod/iPad to play music.

# Listening via USB connection (Type B)

To play music via USB (Type B), you must configure the Mac/ Windows PC. In addition, if you will use a Windows PC, you must first install the dedicated USB audio driver before connecting the USB terminal.

### Mac

- 1 Make sure that the power of the TD-M1 is on, and then connect the Mac to the USB terminal (Type B).
- 2 Touch () on the TD-M1 to switch the input source to USB B. (Page 7 "Switching the source")

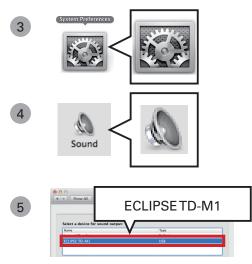

6 Operate music playback software (such as iTunes) to play music.

### Windows PC

If you are using a Windows PC, first browse to the Eclipse web site, and then download the USB audio driver.

- 1 Access http://www.eclipse-td.net, browse to the "Support" page, and then download the USB audio driver.
- 2 Uncompress the downloaded file.
- 3 Open the uncompressed folder, and then run the file "Setup.exe."
- 4 Follow the instructions on the screen to install the driver.

Next, check the operating system you are using, and then configure the settings.

#### Windows 7, Windows 8

\*The below examples are the Windows 8 screens.

- Make sure that the power of the TD-M1 is on, and then connect the Windows PC to the USB terminal (Type B).
- 2 Touch () on the TD-M1 to switch the input source to USB B. (Page 7 "Switching the source")
- 3 Open Control Panel.

4

5

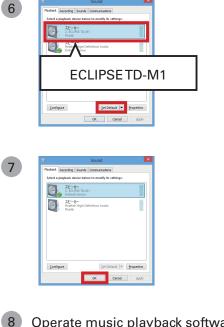

Operate music playback software (such as Windows Media Player) to play music.

### Windows XP

- 1 Make sure that the power of the TD-M1 is on, and then connect the Windows PC to the USB terminal (Type B).
- 2 Touch () on the TD-M1 to switch the input source to USB B. (Page 7 "Switching the source")

3 Open Control Panel.

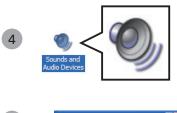

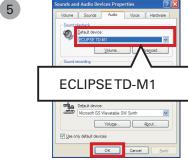

6 Operate music playback software (such as Windows Media Player) to play music.

When changing USB ports on the PC, you must reinstall the driver first.

### Listening via AUX connection

To play music via AUX connection, perform the following procedure.

- 1 Make sure that the power of the TD-M1 is on, and then connect to the audio output cable of the external device to the AUX IN terminal.
- 2 Touch () on the TD-M1 to switch the input source to AUX. (Page 7 "Switching the source")
- 3 Operate the external device to play music.

# **TD-M1 Network Audio Device Settings screen**

To perform the following operations, configure the settings from the TD-M1 Network Audio Device Settings screen.

- $\cdot$  Change the name displayed on the network for the TD-M1
- · Configure advanced network settings
- $\cdot$  Update software (a Mac or Windows PC is required)

Before opening the settings screen, connect your device and the TD-M1 via Wi-Fi. (Page 8 "Connecting via AirPlay")

### ► Using Safari on a Mac

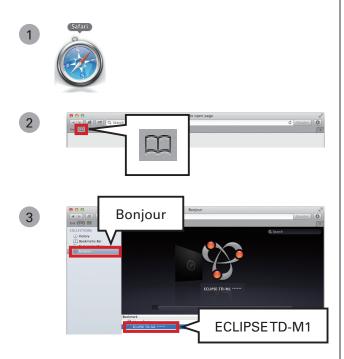

\* "\*\*\*\*\*\*" is the ID number of the product.

4 TheTD-M1 Network Audio Device Settings screen appears.

If "Bonjour" is not found in the bookmarks, select "Safari" and "Preferences" from the menu.

Select "Advanced" and tick "Include Bonjour in the Favorites bar".

Bonjour is added to the Favorites bar.

#### Using Network on Windows 7, Windows 8

\*The below examples are the Windows 8 screens.

| 1 | Com                                                                                                    | outer                    |
|---|----------------------------------------------------------------------------------------------------|--------------------------|
| 2 | Image: Second second secon |                          |
| 3 | ¶a   💽 🏢 ≠                                                                                                    | Network                  |
|   | File Network Vie                                                                                                    |                          |
|   | €                                                                                                    | etwork → v C Search Netv |
|   | 🔆 Favorites                                                                                                    | Computer (1)             |
|   | 🥞 Libraries                                                                                                    | ECLIPSETD_TECH           |
|   | 🝓 Homegroup                                                                                                    | Media Devices (1)        |
|   | I檃 Computer                                                                                                    | ECLIPSE TD-M1 *****      |
|   | 🙀 Network                                                                                                    |                          |

4 TheTD-M1 Network Audio Device Settings screen appears.

### Using My Network Places on Windows XP

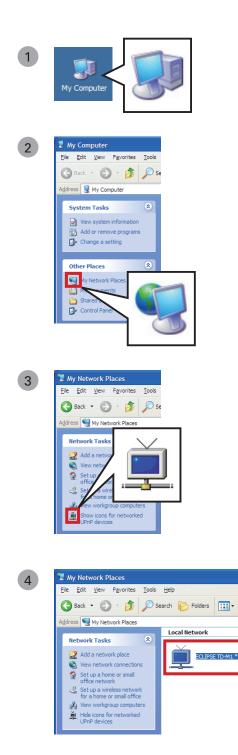

5 The TD-M1 Network Audio Device Settings screen appears.

### Using an iOS device

When an iOS device is connected in Wi-Fi mode, the settings screen cannot be opened from the iOS device. Connect in Direct mode, and then perform the following operations. (Page 8 "Connecting via AirPlay")

Connect your device and the TD-M1 in Direct mode.

1

2 Open your web browser, and access the following address to open the settings screen: http://192.168.1.12.

If the settings screen has been opened on an iOS device, software cannot be updated.

To update software, connect the TD-M1 in Wi-Fi mode (Page 8) "Connecting via AirPlay"), and then use a Mac or Windows PC.

- Configuring the network settings
- Device Details screen

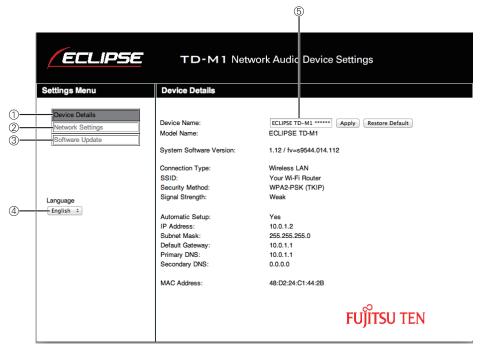

| No. | ltem             | Details                                                         | _ |
|-----|------------------|-----------------------------------------------------------------|---|
| 1   | Device Details   | You can check advanced information about the TD-M1.             |   |
| 2   | Network Settings | You can change network settings.                                |   |
| 3   | Software Update  | You can update software. *                                      |   |
| 4   | Language         | You can select the language.                                    |   |
| 5   | Device Name      | You can change the name displayed on the network for the TD-M1. |   |

\* Displayed only in Wi-Fi mode.

### Network Settings Screen

| ECLIPSE                             | TD-M1 Networ                | k Audio Device Settings |     |
|-------------------------------------|-----------------------------|-------------------------|-----|
| Settings Menu                       | Network Settings            |                         |     |
|                                     | Access Point Scan           |                         |     |
| Device Details                      | SSID                        | Your Wi-Fi Router \$    |     |
| Network Settings<br>Software Update | Encryption Key              |                         | (1) |
|                                     |                             | Apply Refresh           |     |
|                                     | └── Wireless Settings ───── |                         |     |
| Language                            |                             |                         |     |
| English ¢                           | SSID                        | Your Wi-Fi Router       | _   |
|                                     | Security Method             | ¢                       | 2   |
|                                     |                             | Apply                   |     |
|                                     | IP Address Settings         |                         |     |
|                                     | Automatic Setup             |                         |     |
|                                     | IP Address                  |                         |     |
|                                     | Subnet Mask                 |                         |     |
|                                     | Default Gateway             |                         | 3   |
|                                     | Primary DNS                 |                         |     |
|                                     | Secondary DNS               |                         |     |
|                                     |                             | Apply                   |     |
|                                     | L                           | FUJITSU TEN             |     |

| No. | ltem                | Details                                                                                                    |
|-----|---------------------|----------------------------------------------------------------------------------------------------|
| 1   | Access Point Scan   | Available access points are found automatically. Select an SSID, and then enter the encryption key.                                                                                                    |
| 2   | Wireless Settings   | You can select the SSID and security method manually. Use these settings when the Wi-Fi router is set to stealth mode.                                                                                                    |
| 3   | IP Address Settings | You can configure the IP address settings manually. In most situations, select the<br>"Automatic Setup" check box. To use a static IP address, clear the "Automatic Setup"<br>check box, and then enter the appropriate items. After changing the settings, click<br>"Apply". |

### Updating software

The software of the TD-MI may be updated on an irregular basis. To update software, first browse to the Eclipse web site, and then download the update file.

To update software, connect the TD-M1 in Wi-Fi mode (Page 8 "Connecting via AirPlay"), and then use a Mac or Windows PC.

- 1 Browse to http://www.eclipse-td.net, and then download the update file from the "Support" page.
- 2

6

Uncompress the downloaded file.

3 Open the TD-M1 Network Audio Deveice Settings screen. (See page 13 "TD-M1 Network Audio Device Settings screen")

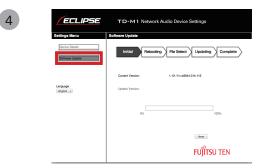

\*Not displayed in Direct mode.

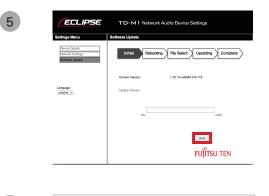

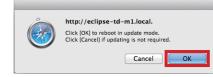

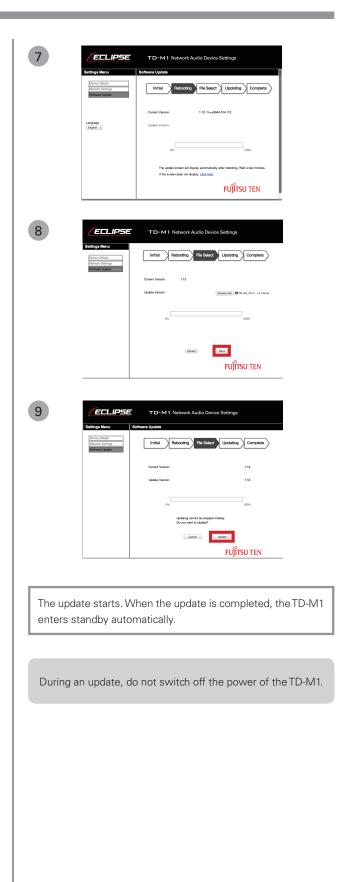

# **Resetting the TD-M1**

If the TD-M1 is reset, all settings are cleared.

- 1 Make sure that the power is on.
- 2 While touching ( ), touch  $\land$  and  $\checkmark$  at the same time for 3 seconds.

After resetting, the TD-M1 enters standby.

# Maintenance

Before cleaning, be sure to turn off the power supply for all connected equipment and disconnect the power cords from the electrical outlets. Remove any dirt from the unit by lightly wiping with a soft dry cloth.

If required moisten the cloth to remove surface dirt, then dry with a soft cloth.

Do not use gasoline or thinners, etc. on this unit as it may damage the cabinet.

# Troubleshooting

When you have any troubles including system malfunction with the product, browse to the Eclipse web site (http://www.eclipse-td.net) and refer to the "Support" page.

## Trademark

AirPlay, Bonjour, iPad, iPhone, iPod, iPod touch, iTunes, Mac and Mac OS are trademarks of Apple Inc., registered in the U.S. and other countries.

Windows and Windows Media are either registered trademarks or trademarks of Microsoft Corporation in the United States and/or other countries.

Wi-Fi® is a registered trademark of Wi-Fi Alliance.

# **Notice for WEEE directive**

In accordance with the European Directive 2002/96/EC (for Waste Electric and Electronic Equipment=WEEE), this product, which is labeled with crossed-out wheeled bin, may not be disposed of with household waste in member states of the EU.

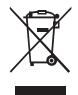

WEEE : Waste Electrical and Electronic Equipment

When disposing of this product in an EU member state, dispose properly in accordance with the laws of that state, for example by returning it to the distributor. WEEE has the potential effects on the environment and human health as a result of the presence of hazardous substances. You can contribute to eliminate these effects and to enhance reuse/recycle/ other forms of recovery by your cooperation.

# Specifications

Be aware that the specifications and exterior may change without notice for improvements.

### ► TD-M1

| Speaker unit                           | Full range speaker with 8-cm cone                                                           |
|----------------------------------------|---------------------------------------------------------------------------------------------|
| Method                                 | Bass reflex box                                                                             |
| Playback frequency                     | 70Hz to 30kHz                                                                               |
| Rated output                           | 20 W (T.H.D: 1%) *When one channel is operating                                             |
| Maximum output                         | 25 W (T.H.D: 10%) *When one channel is operating                                            |
| Harmonic distortion                    | 0.08% (at 10 W output, 1 kHz)                                                               |
| S/N ratio                              | 90 dB or higher                                                                             |
| Resolution                             | 60 dB or higher                                                                             |
| Input                                  | Wi-Fi, USB B (for PC/Mac), USB A (for iPhone/iPod/iPad), and analog<br>(3.5 mm stereo mini) |
| Input sensitivity                      | 950 mVrms (at 20 W output)                                                                  |
| Input impedance                        | 10kΩ                                                                                        |
| Power consumption                      | 10W                                                                                         |
| Standby power (during network standby) | 2.7W                                                                                        |
| Standby power (during standby)         | 0.5 W or less                                                                               |
| Outer dimensions (mm) *Single speaker  | W155×D219×H242                                                                              |
| Weight (pair)                          | About 5.3 kg                                                                                |

### ► AC adapter

| Input voltage         | 100V to 240V (50Hz/60Hz) |
|-----------------------|--------------------------|
| Output voltage        | 20V                      |
| Output current        | 3.6A                     |
| Outer dimensions (mm) | W132×D54×H31             |
| Weight                | About 0.4 kg             |

### Antenna

|          | Antenna Type                                                                                                   | Transmit Power                                                                                |
|----------|----------------------------------------------------------------------------------------------------|-----------------------------------------------------------------------------------------------|
| Antenna1 | Manufacture: MAG.LAYERS<br>Model: EDA-6307-2G4R2-A1-JT<br>Type: Dipole; Gain: 2.03 dBi                         | IEEE 802.11b Mode: MAX 16 dBm (Avg-DTS Band)<br>IEEE 802.11g Mode: MAX 11.5dBm (Avg-DTS Band) |
| Antenna2 | Manufacture: MAG.LAYERS<br>Model: EDA-3810-2G4C1-A10<br>Type: Metal stamping; Gain: 4.29 dBi<br>Connect: i-pex | IEEE 802.11b Mode: MAX 15.5dBm (Avg-DTS Band)<br>IEEE 802.11g Mode: MAX 8.5dBm (Avg-DTS Band) |